# **ENROLL STUDENTS**

Students must be enrolled into a class to submit papers. Students can self-enroll in a class by creating a user profile using the class ID number and class enrollment password. The instructor can enroll students into a course one-by-one or by using a list of student names and email addresses. When a student is enrolled by the instructor, each student will be emailed a temporary password and login information. If students are to self-enroll, they must be given the class ID and enrollment password by the instructor. **The class ID and password should never be posted on a public Web site to ensure that only students in the course are enrolled.**

### **Check Enrollment Password**

 On the **Instructor Home Page**, click the **Statistics** icon (see illustration below) for the **Course** for which the password is to be changed.

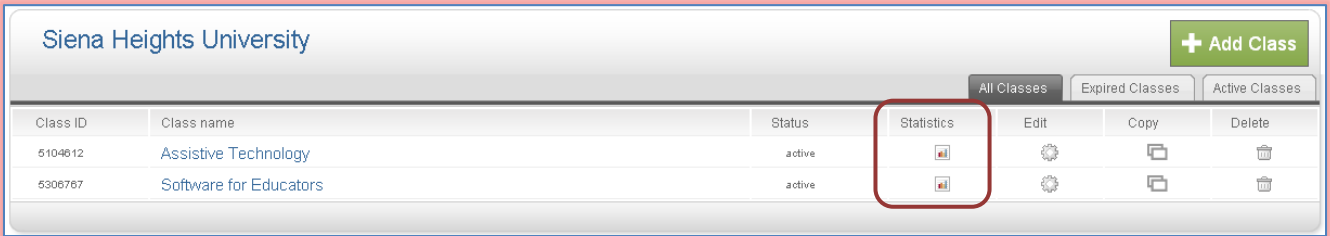

### The **Statistics** window will display (see illustration below).

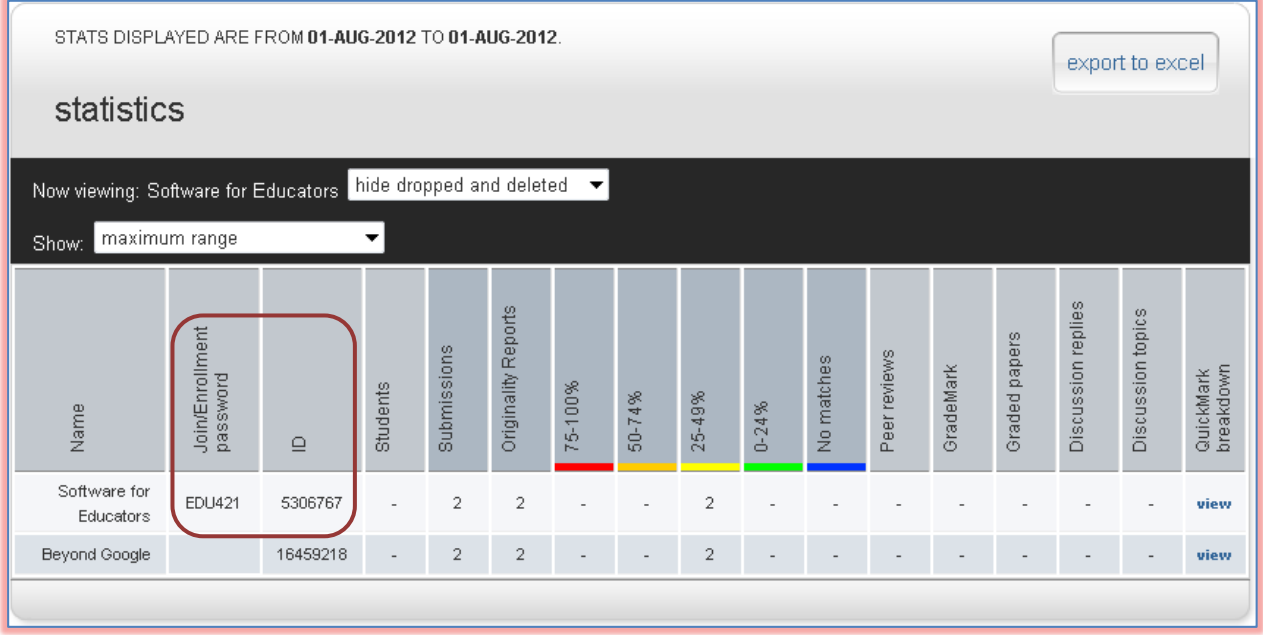

 The **Enrollment Password** and **Class ID** will appear in the columns directly to the right of the class name (see illustration above).

### **Change Enrollment Password**

The Instructor can change the enrollment password to remove accidental capitalization that may cause enrollment issues for the students. Changing the password after student enrollment is completed can prevent students who have forgotten their passwords from enrolling multiple times.

 On the **Instructor Home Page**, click the **Edit** icon (see illustration below) for the **Course** for which the password is to be changed.

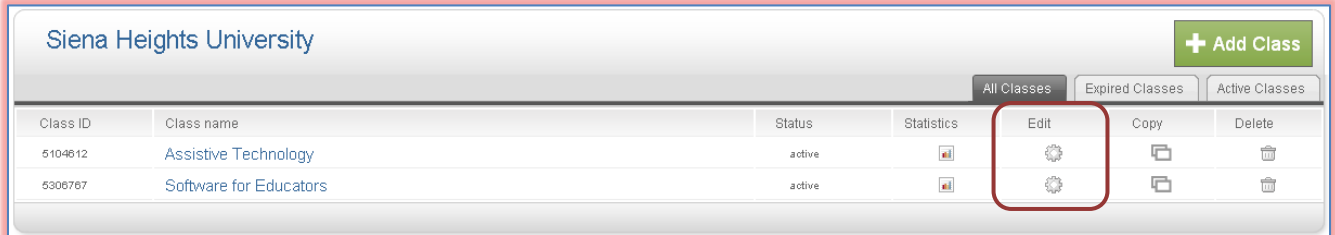

The **Update Standard Class** window will display (see illustration below).

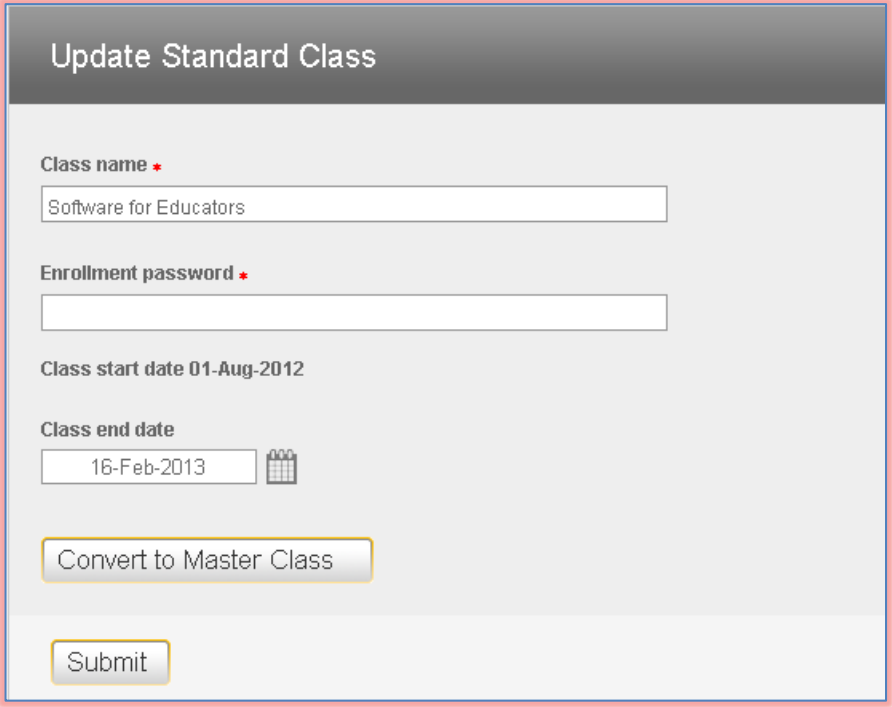

- In the **Enrollment Password** box, input the new password.
- Click the **Submit** button.

### **Enroll Students Manually**

An Instructor can enroll students individually to a class. When a student is enrolled, the first name, last name, and email address must be provided. Once the student is enrolled, a welcome email will be sent to the student.

- On the **Class Home Page**, click the class into which the student is to be enrolled.
- Click the **Students** tab (see illustration below).

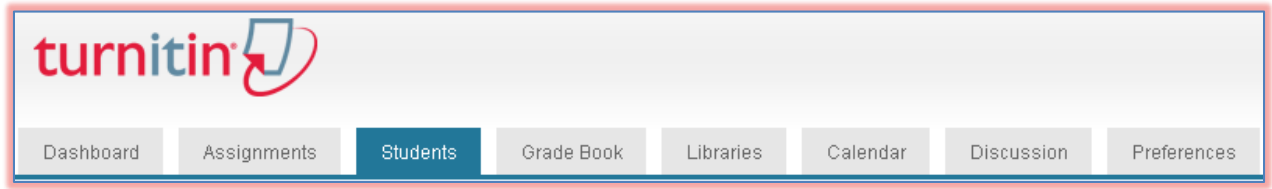

- The **Students** window will display with a **Welcome** message (see illustration on next page).
- Click the **Add Student** button.

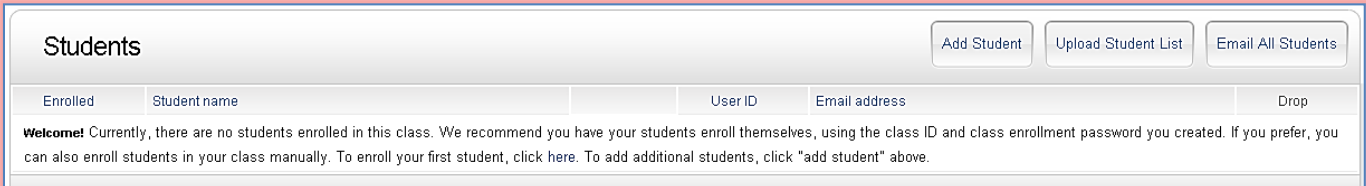

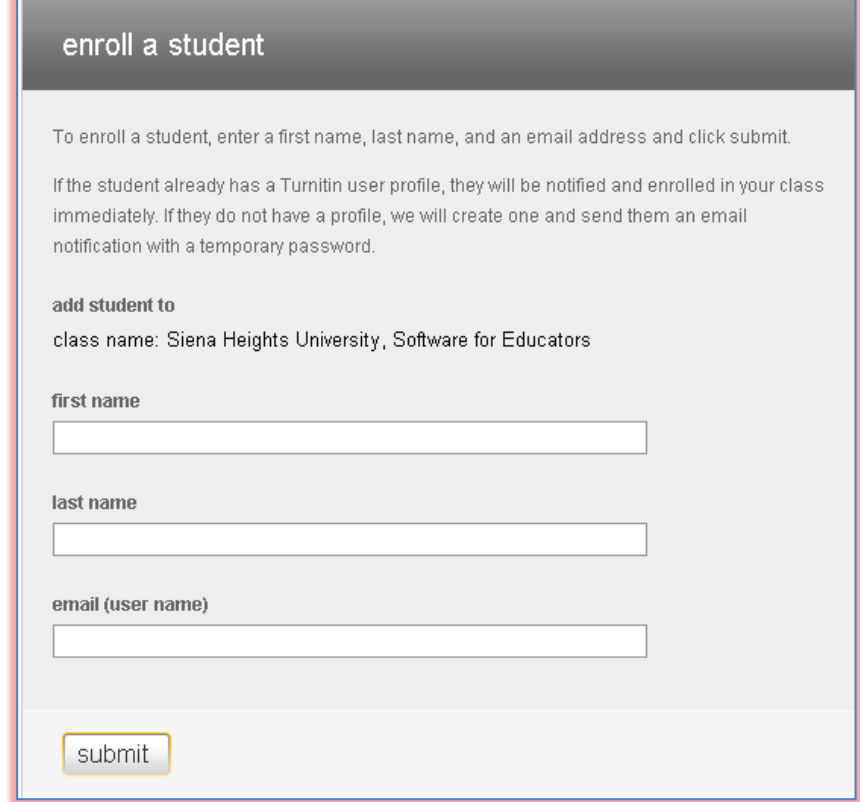

- **The Enroll a Student** window will display (see illustration below).
- $\mathbf{\hat{F}}$  Read the information at the top of the window.
- $\mathbf{\hat{F}}$  Fill in the required information.
- Click the **Submit** button.
- $\ddot{\mathbf{r}}$  The student will be added to the class list.

### **Enroll Students from a List**

Instructors can upload students from a list. The student list can contain up to 100 entries and must be in Microsoft Word, Microsoft Excel or plain text (.txt) format. The formatting must be as follows:

### **Microsoft Word or Plain Text**

John,Smith,jsmith@sienaheights.edu

#### **Microsoft Excel**

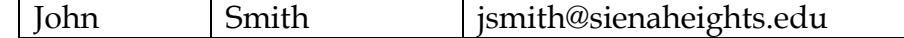

Once the student list is formatted and saved, the list may be uploaded into the class.

- On the **Class Home Page**, click the class into which the students are to be enrolled.
- Click the **Students** tab.

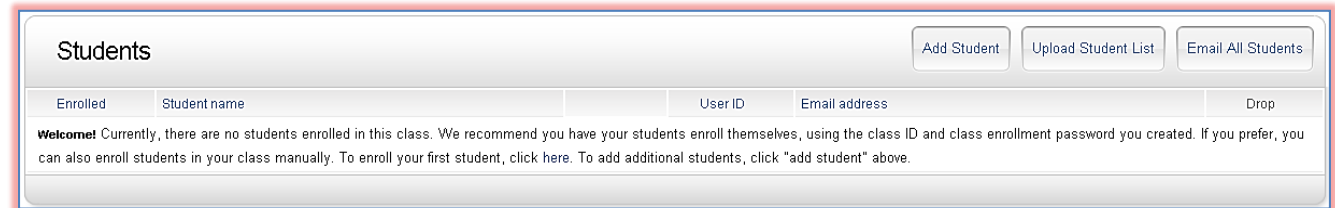

- The **Students** window will display with a **Welcome** message (see illustration on next page).
- Click the **Upload Student List** tab.
- **The Upload Student List** window will display (see illustration below).
- **Read the message below the Choose File button.**
- To view a template of how to properly format the files for the upload, click the **More Info** link.
- **T** Click the **Choose File** button.
- **The Choose File** window will display.

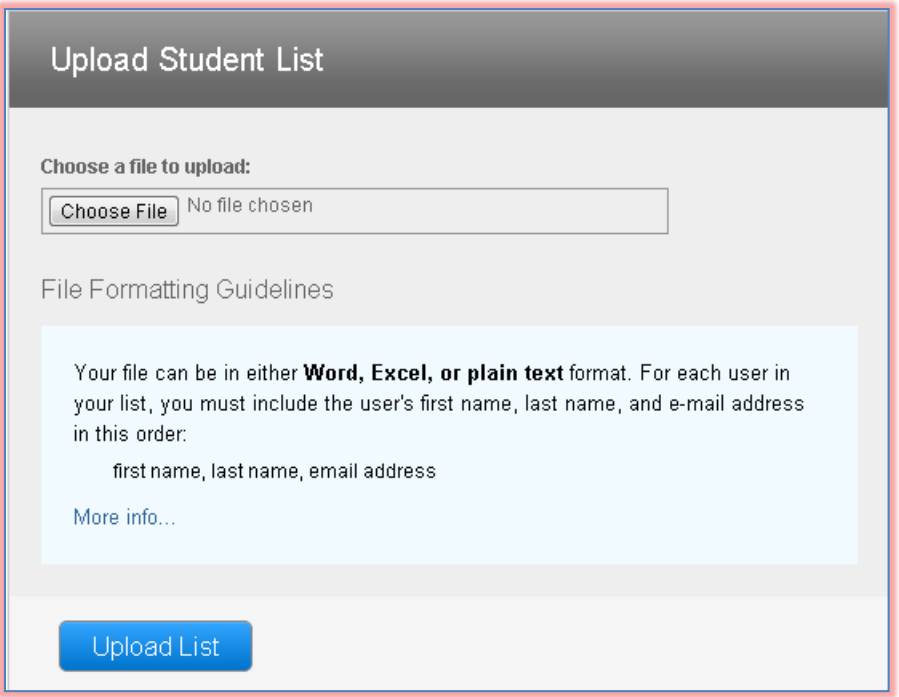

- Select the **Class List** from the area where it is stored.
- Do one of the following:
	- Click the document and then click **Open**.
	- \* Double-click on the document.
- The document name and the path where it was stored will appear in the **Choose a File to Upload** box.
- Click the **Upload List** button.

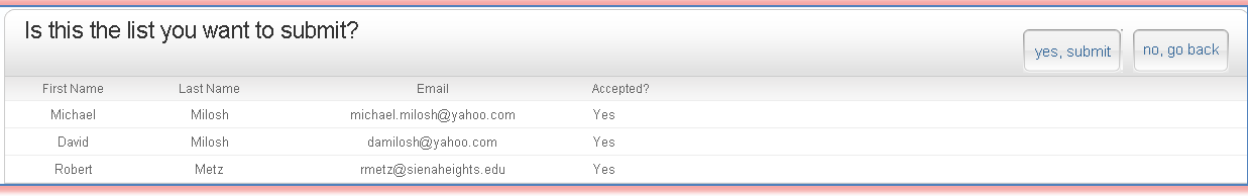

- $\hat{\mathbf{\tau}}$  A list of the students will appear in the next window (see illustration below).
- Check the list for errors.
- To submit the list as it is displayed, click the **Yes, Submit** tab.
- If the list is not correct, click the **No, Go Back** tab and select a different list.
- $\hat{\mathbf{r}}$  The results of the list upload will display with an explanation of the action that was taken (see illustration below).

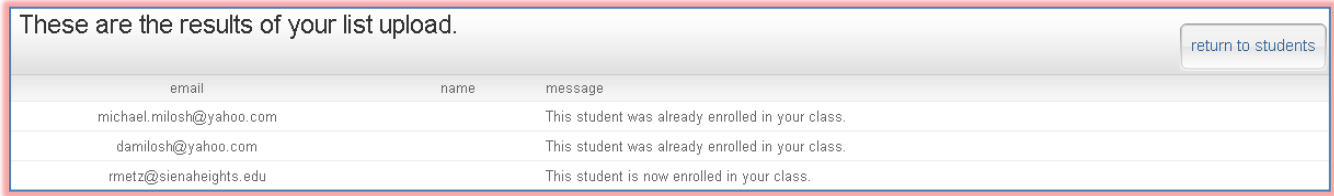

- $*$  If the student already has an account for Turnitin, the student will be enrolled in the class.
- $*$  If the student had been enrolled in the class previously, the message will state that the student is already enrolled.
- $*$  If the student does not have a Turnitin account, a user profile will be created and the student will be enrolled in the class.
- Click the **Return to Students** tab to return to the class list.

## **Enrollment Emails**

Once a student has been enrolled in the course a confirmation email will be sent to the student notifying them that they are enrolled in the course. If the student has an existing user profile, the confirmation email will notify the student of his/her enrollment in the course. If the student email address was not from an existing student, the email message will contain a temporary password and login instructions. A pink highlight over the enrollment date to the left of the student name indicates that the student has never logged into Turnitin before.